# **FHWA Civil Rights Connect Recipient User Guide & Training**

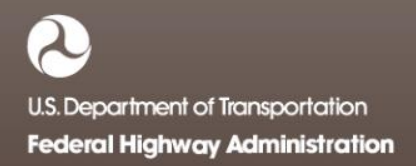

## **Contact Information**

**General Questions & Assistance: Contact your FHWA Division** 

**Civil Rights Specialist**

**System: https://FHWA.CivilRightsConnect.com/**

**Technical Support: Use Help Desk link in system**

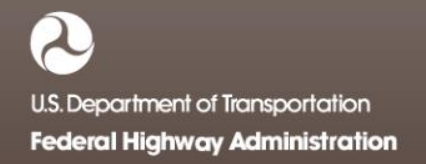

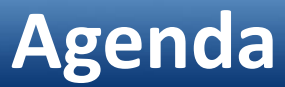

- **Overview**
- Part 1
	- System Access
	- System Familiarization
	- Profile Management
	- Getting Support
- Part 2
	- DBE Module Uniform Reports
- Live System Demonstration

### **Overview**

- PURPOSE: Streamline the reporting submission process for State DOTs to FHWA
- This is a new system for FHWA, being developed over a two year initial engagement to configure and deploy 6 functional modules:

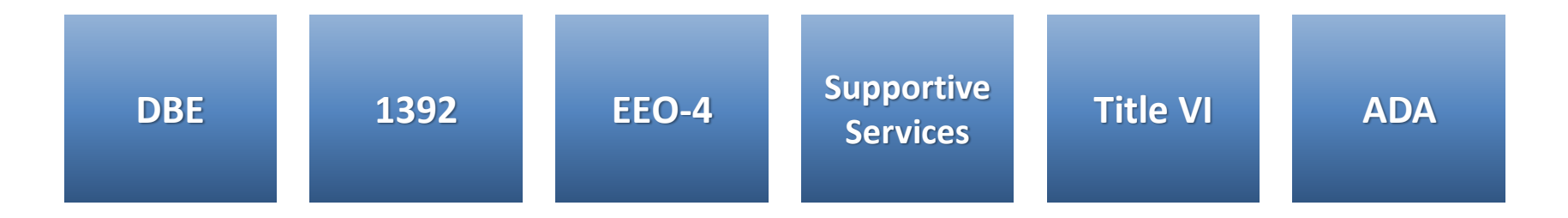

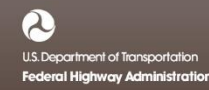

### **Overview**

- FHWA Civil Rights Connect is a "hosted system" maintained by B2Gnow.
- The system is available 24 hours a day, 7 days a week.
- The system can be accessed from any Internet connected device using a standard browser (Chrome, Firefox, Safari, IE).
- All data reported to the system is owned by FHWA.
- Send feedback and suggestions to your FHWA Division Civil Rights Specialist.

## **Security**

- The system is secure, requiring password access to all data.
- All communications between your computer and the system are encrypted.
- User must never share accounts or account access information.
- Never share your password with anyone else.
- This is a stand-alone system that does not interface or connect with existing state data collection systems.

## **PART 1 – BASIC SYSTEM FEATURES**

- **System Access**
- **System Familiarization**
- **Account Management**
- **Document Vault**
- **Getting Support**

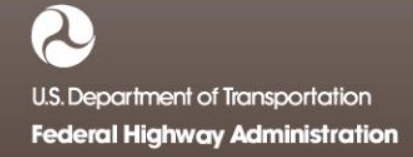

## **System Access**

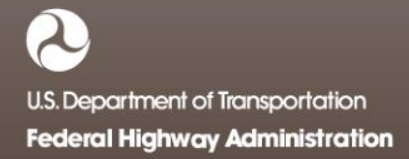

## **System Login Page**

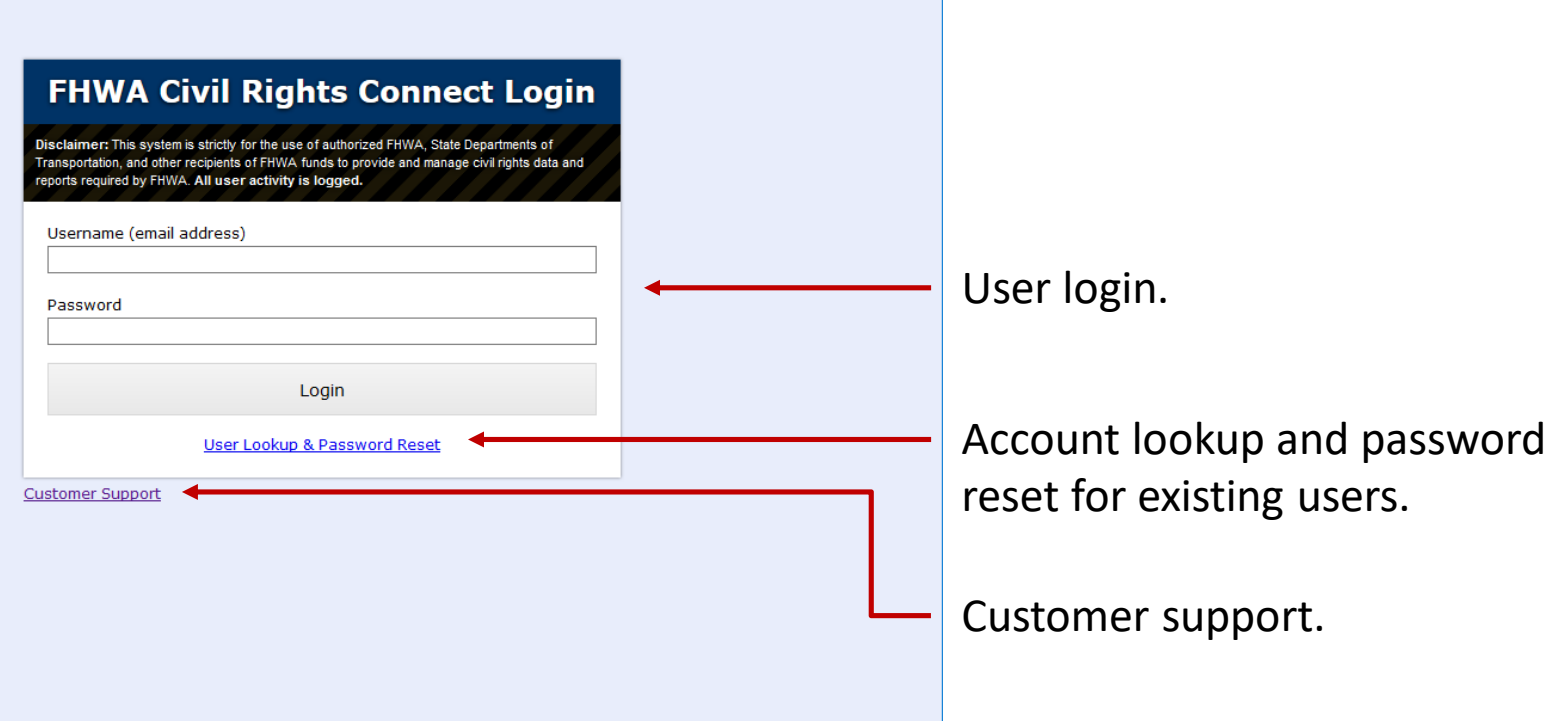

### **System Web Address:**

## **https://FHWA.CivilRightsConnect.com**

## **User Lookup & Password Reset**

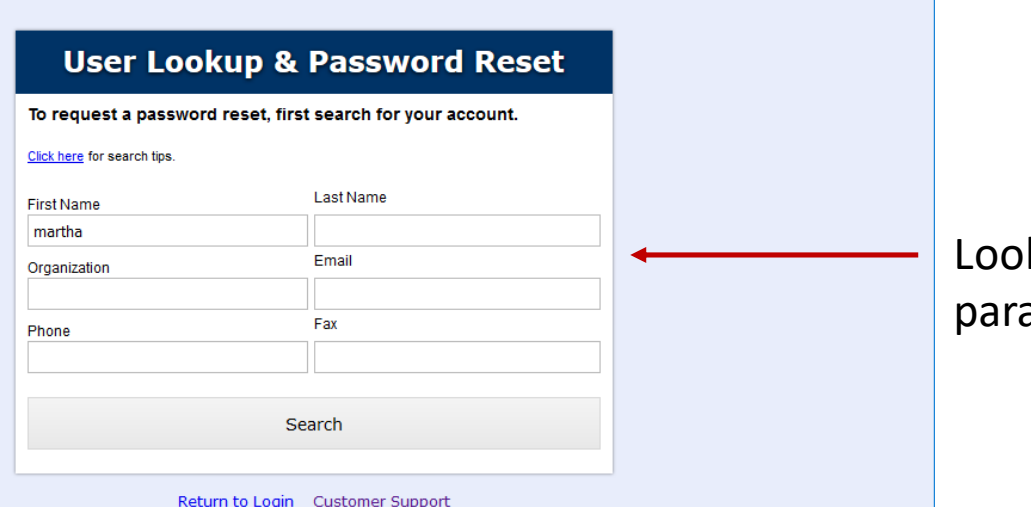

kup user account by any ameter.

## **User Lookup & Password Reset**

 $\Box$  FHWA Civil Rights Connect  $\times$  +

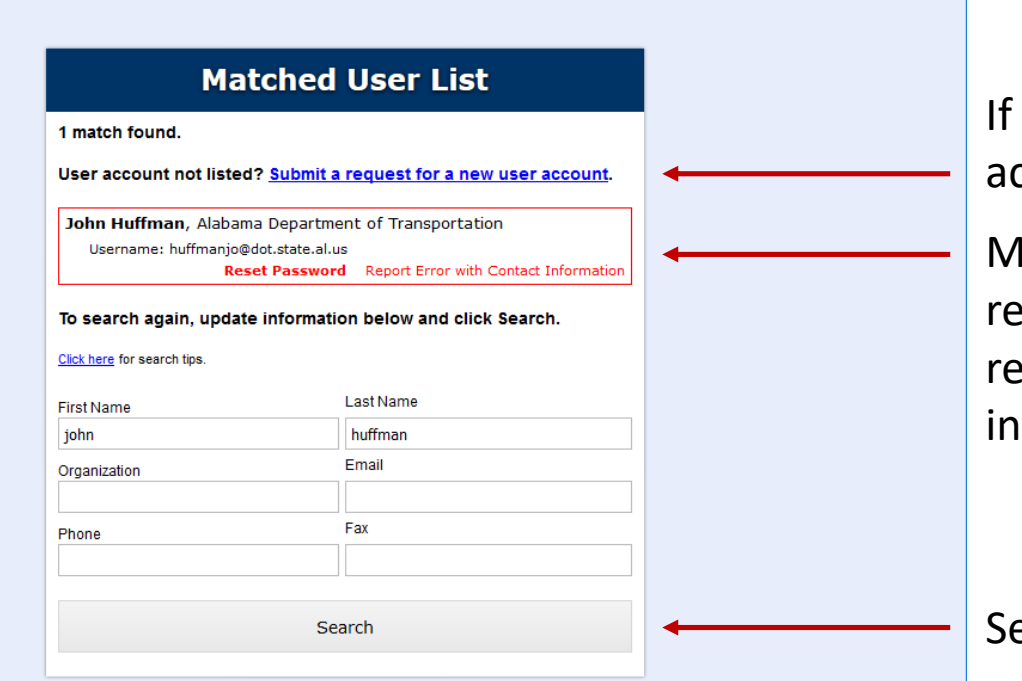

Return to Login Customer Support

If no match at all, new user account can be requested.

Matched users listed. Can request password request or report error with contact information.

Search again if user not found.

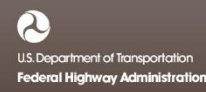

## **Request Contact Information Update**

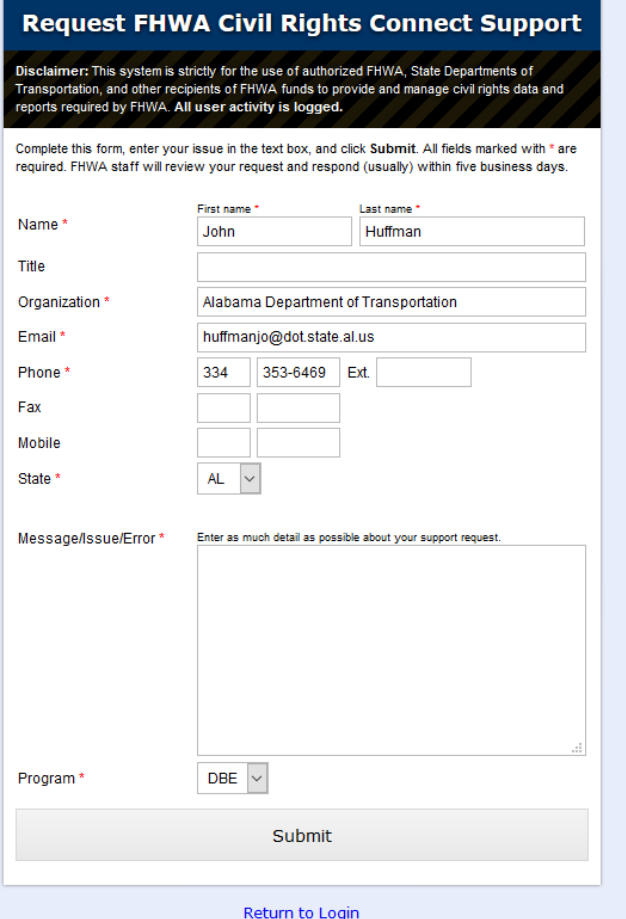

Complete and submit form to report issue with contact information.

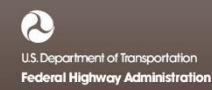

## **System Familiarization**

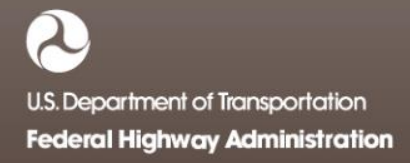

## **System Dashboard**

#### $\Box$  FHWA Civil Rights Connect  $\times$  +

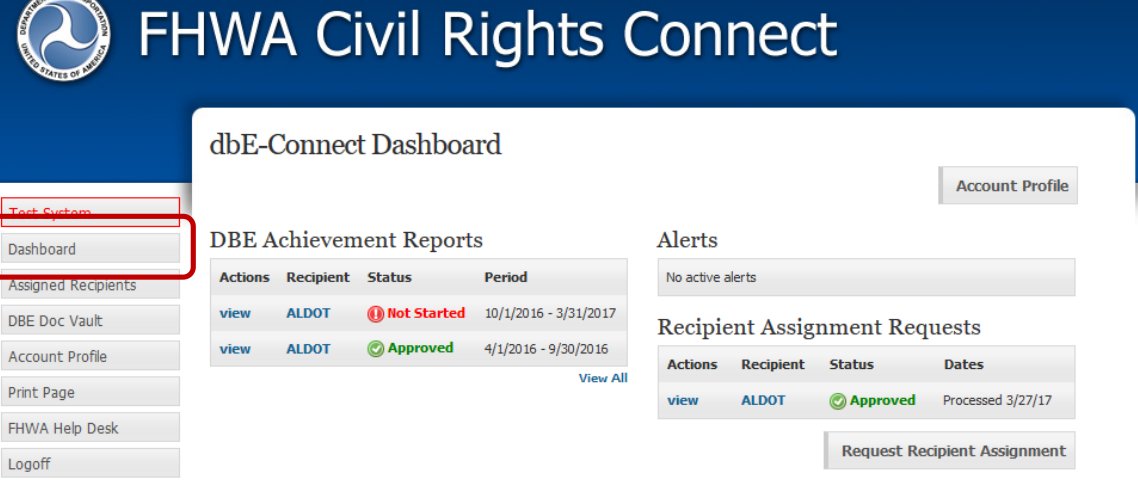

The Dashboard displays assigned or relevant records for the user.

To access all records, such as Uniform Reports, click "View All" for the record type.

 $\mathbf{L}$ 

### **Document Vault**

#### $\Box$  FHWA Civil Rights Connect  $\times$  +

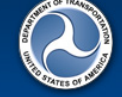

**Test System** 

Dashboard

### **FHWA Civil Rights Connect**

#### **DBE Document Vault**

This document vault provides a secure repository to access FAA documents for the DBE program. Click view to view/download a document.

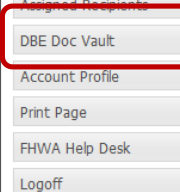

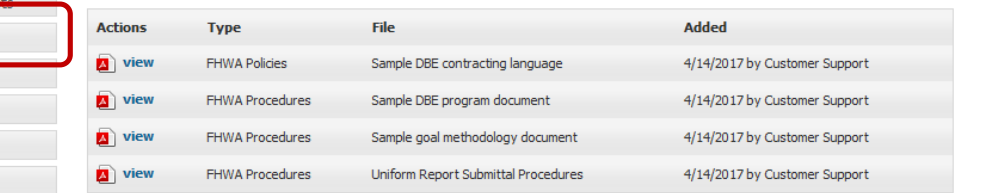

Contact FHWA Help Desk | © 2017 B2Gnow

The Document Vault provides an easy way to maintain a library of relevant program documents in a single location.

Program documents are available to recipients.

Each program/module will have a dedicated Document Vault, e.g. DBE, 1392, Title VI, ADA.

Access users is based on user program assignment.

## **Update User Profile**

#### $\Box$  FHWA Civil Rights Connect  $\times$  +

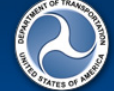

### **FHWA Civil Rights Connect**

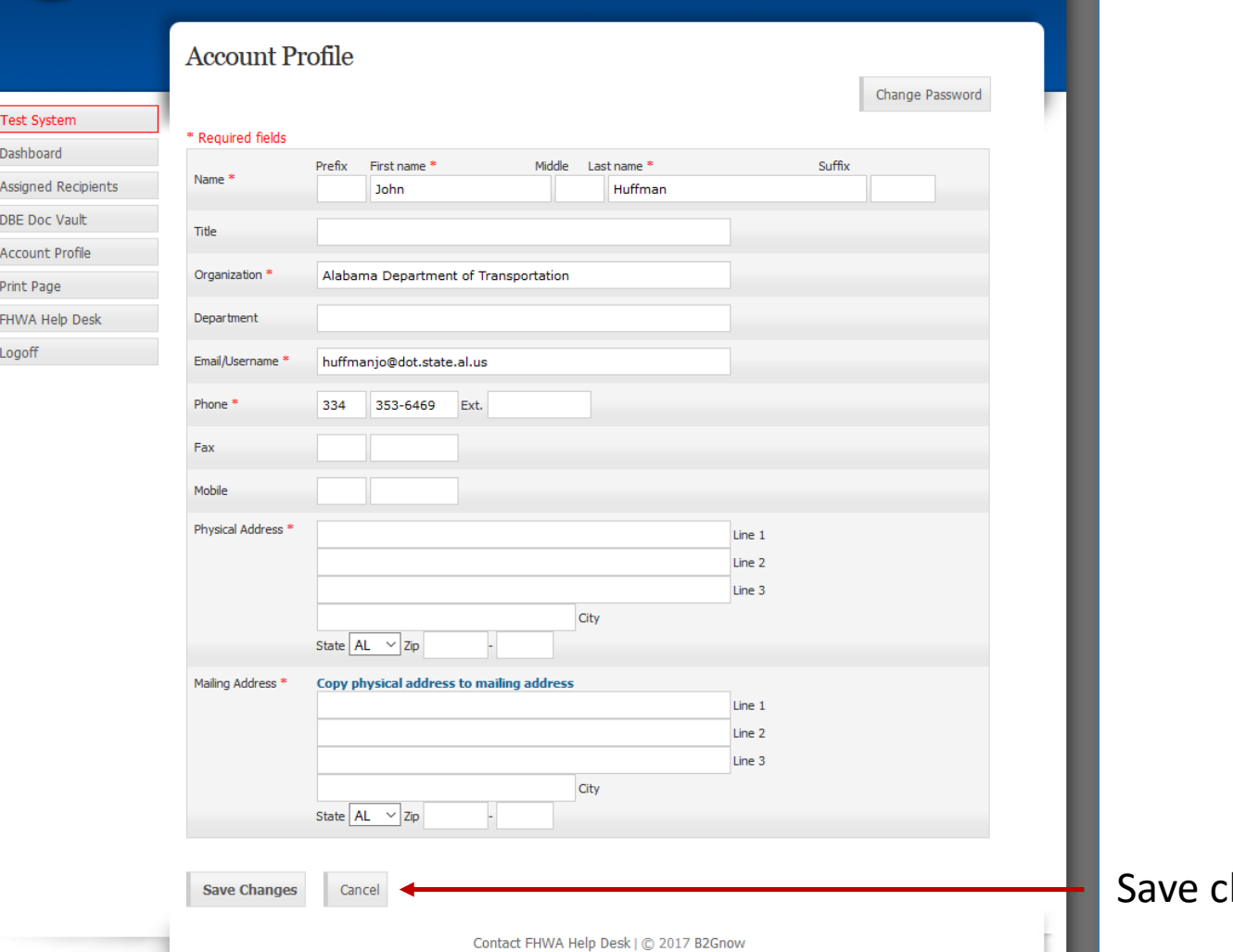

Click "Account Profile" on the Dashboard to access edit page.

hanges when finished.

## **Account Management**

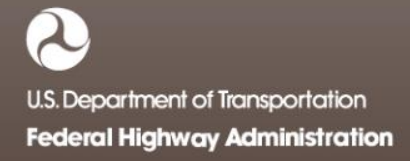

## **Recipient Access**

• There are three components to recipient and recipient access to the system:

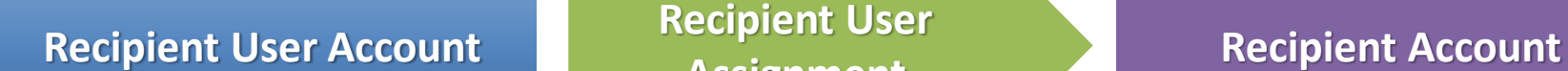

**Assignment** 

Provides basic login access to the system for an individual. Can be a state DOT employee or consultant or other designated person approved by the recipient & FHWA.

Connects a user to a recipient and governs user access rights to the recipients records. Some users will be assigned to one recipient, others to many.

Provides profile for recipient and foundation for all related records – programs, goals, reports, reviews, etc.

### **New User Request**

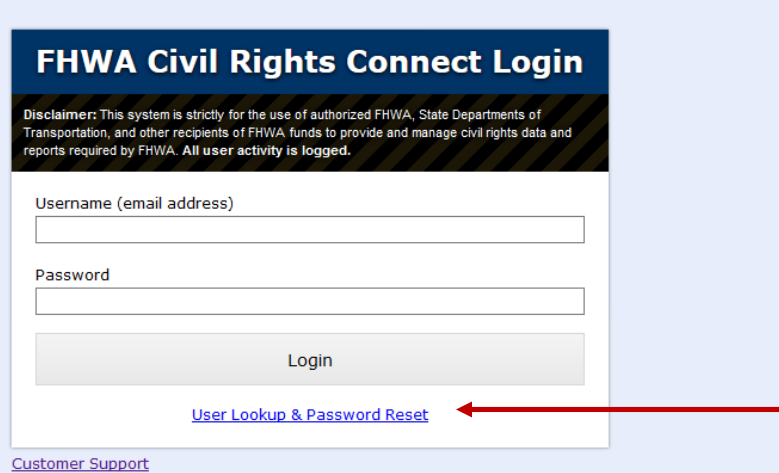

Start with user lookup to confirm account is not already in system.

## **User Lookup**

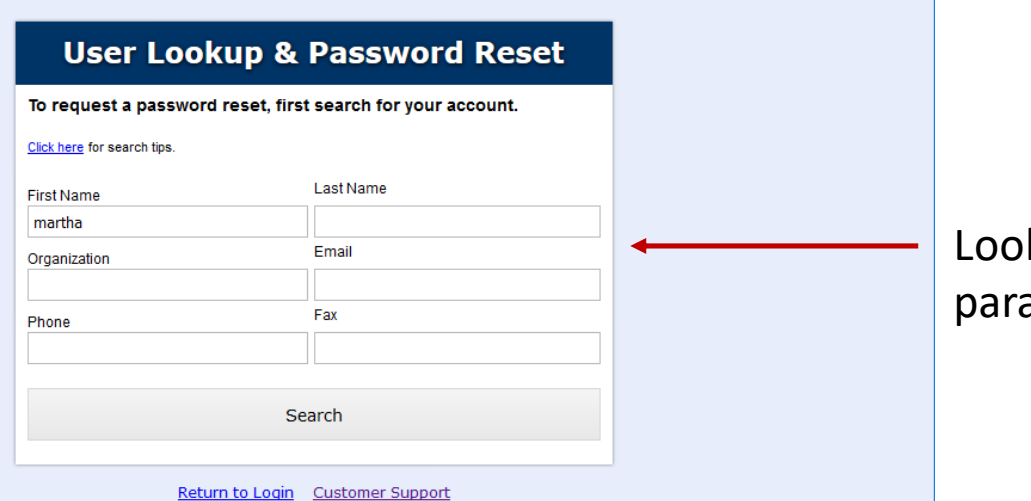

Lookup user account by any parameter.

## **User Lookup**

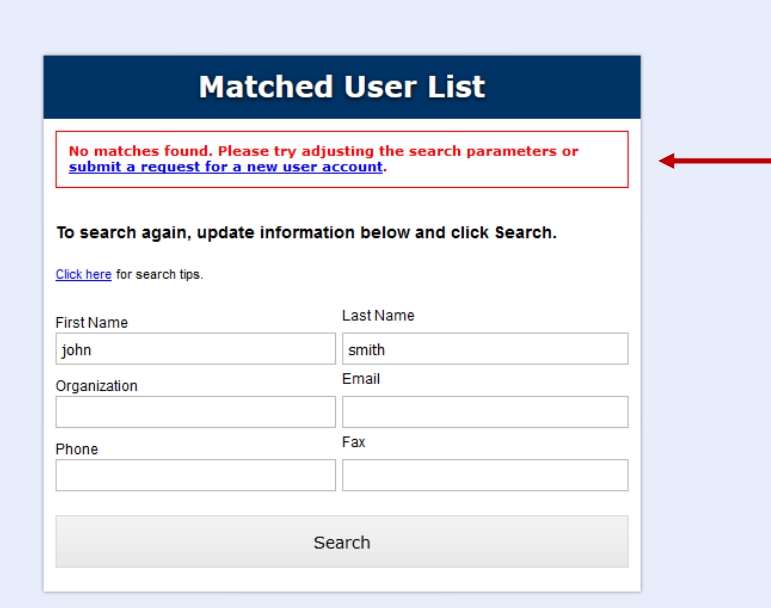

Return to Login Customer Support

If no match at all, new user account can be requested.

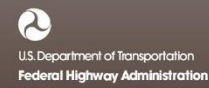

### **Request New User Account**

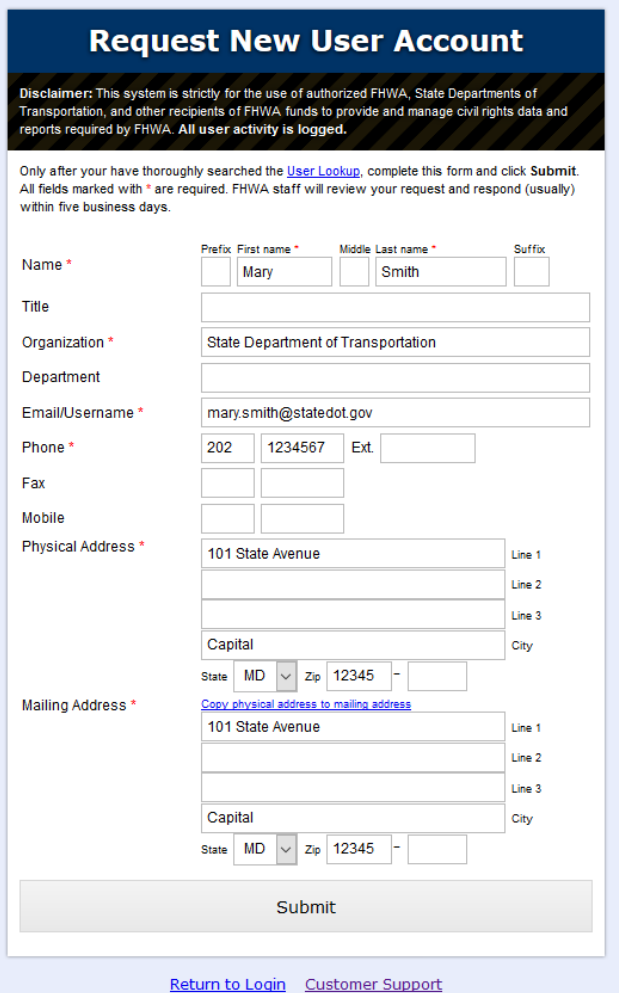

Complete and submit form to request new user account.

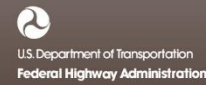

### **User Account Requested**

#### **Request New User Account**

User Account Request has been submitted.

Staff will review your account request and respond accordingly.

Return to Login Return to Lookup

User Request has been successfully submitted.

### **User Account Approved Alert to User**

#### **FHWA Civil Rights Connect**

#### **User Account Approved**

◯ Your user account has been approved and you can now access the FHWA Civil Rights Connect system.

Your temporary password is: UeZssPtW (case sensitive). Please visit https://FHWA.CivilRightsConnect.com/ as soon as possible to login and update your password.

**FHWA Civil Rights Connect System** Web Access: https://FHWA.CivilRightsConnect.com/ Customer Support: https://FHWA.CivilRightsConnect.com/FHWA/RequestSupport.asp

## **Request Assignment to Recipient**

 $\blacksquare$  FHWA Civil Rights Connect  $\vert\times\vert$  $\ddot{}$ 

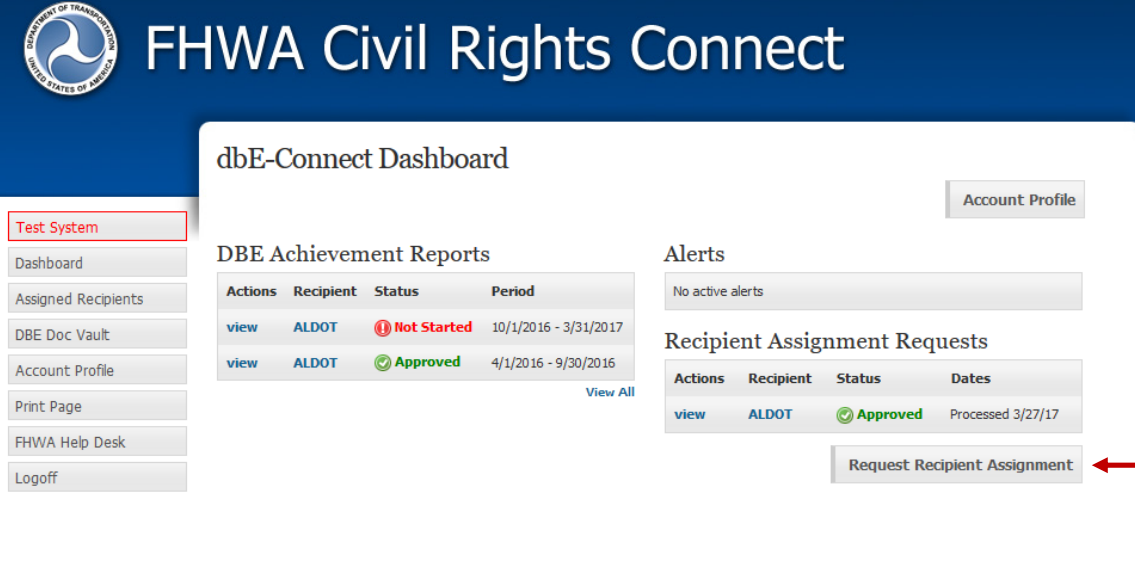

Access system with email address and temporary password. A password update will be required on the first login.

To be connected to a recipient, click "Request Recipient Assignment".

## **Request Assignment to Recipient**

#### $\bigcirc$  FHWA Civil Rights Connect  $\times$  +

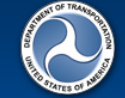

**Test System** 

**Assigned Recipients** 

**DBE Doc Vault** 

**Account Profile** 

FHWA Help Desk

Print Page

Logoff

Dashboard

### **FHWA Civil Rights Connect**

#### **Request Recipient Assignment**

This process will quide you in requesting assignment to an recipient. To continue click Select Recipient. On the next page, search for the recipient and click select.

If you are a consultant, please request that an authorized recipient representative send an email message to the FHWA Division Specialist authorizing you to access this system for the stated purpose(s). After we receive the email message from the recipient, we will approve your recipient assignment request.

Do not select access types not applicable to your intended need as this will delay your access review and approval. For example, if you are a consultant that will be working with the DBE program only, please check only View and Submit for the DBE program.

Select Recipient

Contact FHWA Help Desk | @ 2017 B2Gnow

#### Review instructions.

Click "Select Recipient" to continue.

## **Select Recipient for Assignment**

#### $\bigcirc$  FHWA Civil Rights Connect  $\times$  +

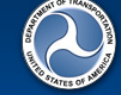

**Test System** 

Dashboard Assigned Recipie **DBE Doc Vault Account Profile** Print Page FHWA Help Desk Logoff

### **FHWA Civil Rights Connect**

#### **Select Recipient**

Filter, sort, and page through the list to find the recipient to which you would like to be assigned. Click select next to the recipient to go to the next step.

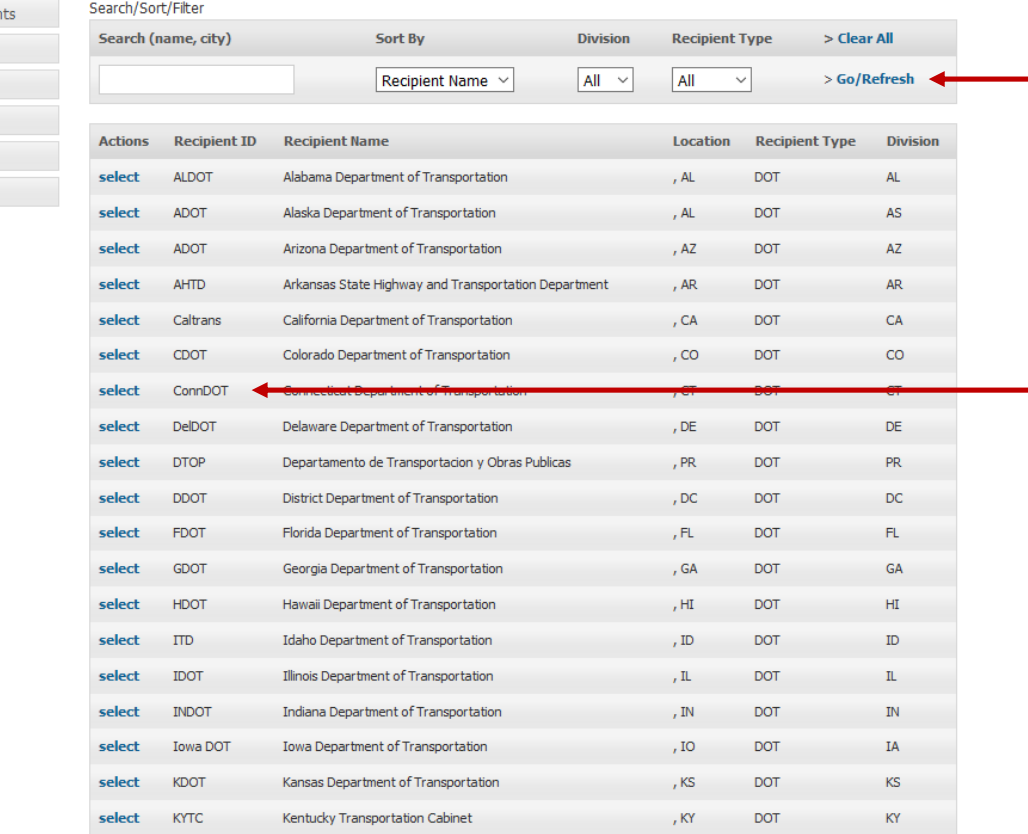

List can be searched, sorted, and filtered.

Click "select" to continue with the applicable recipient.

## **Provide Assignment Reason and Details**

 $\Box$  FHWA Civil Rights Connect  $\times$  +

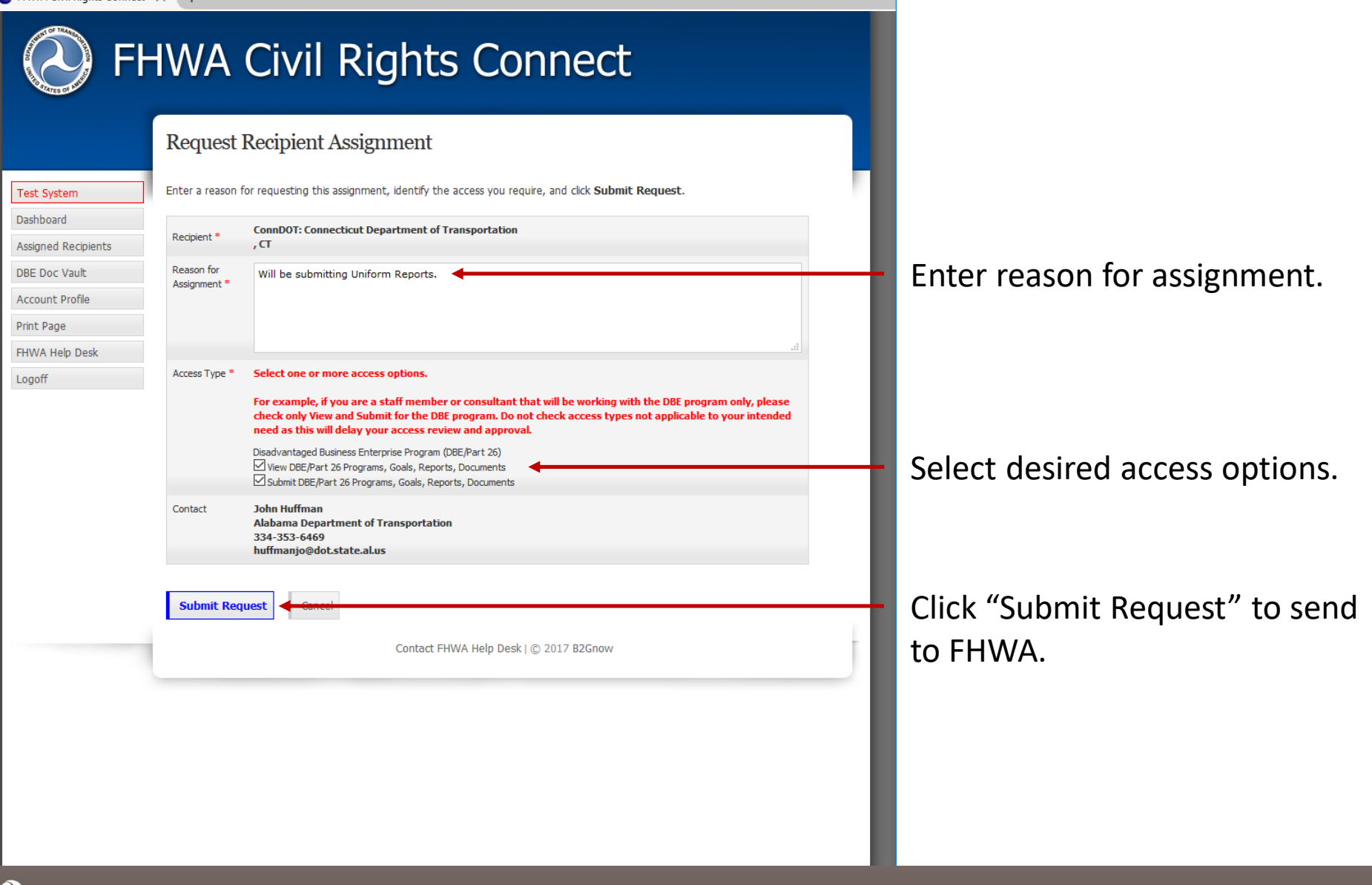

## **Assignment Request Submitted**

 $\bigcirc$  FHWA Civil Rights Connect  $\times$  +

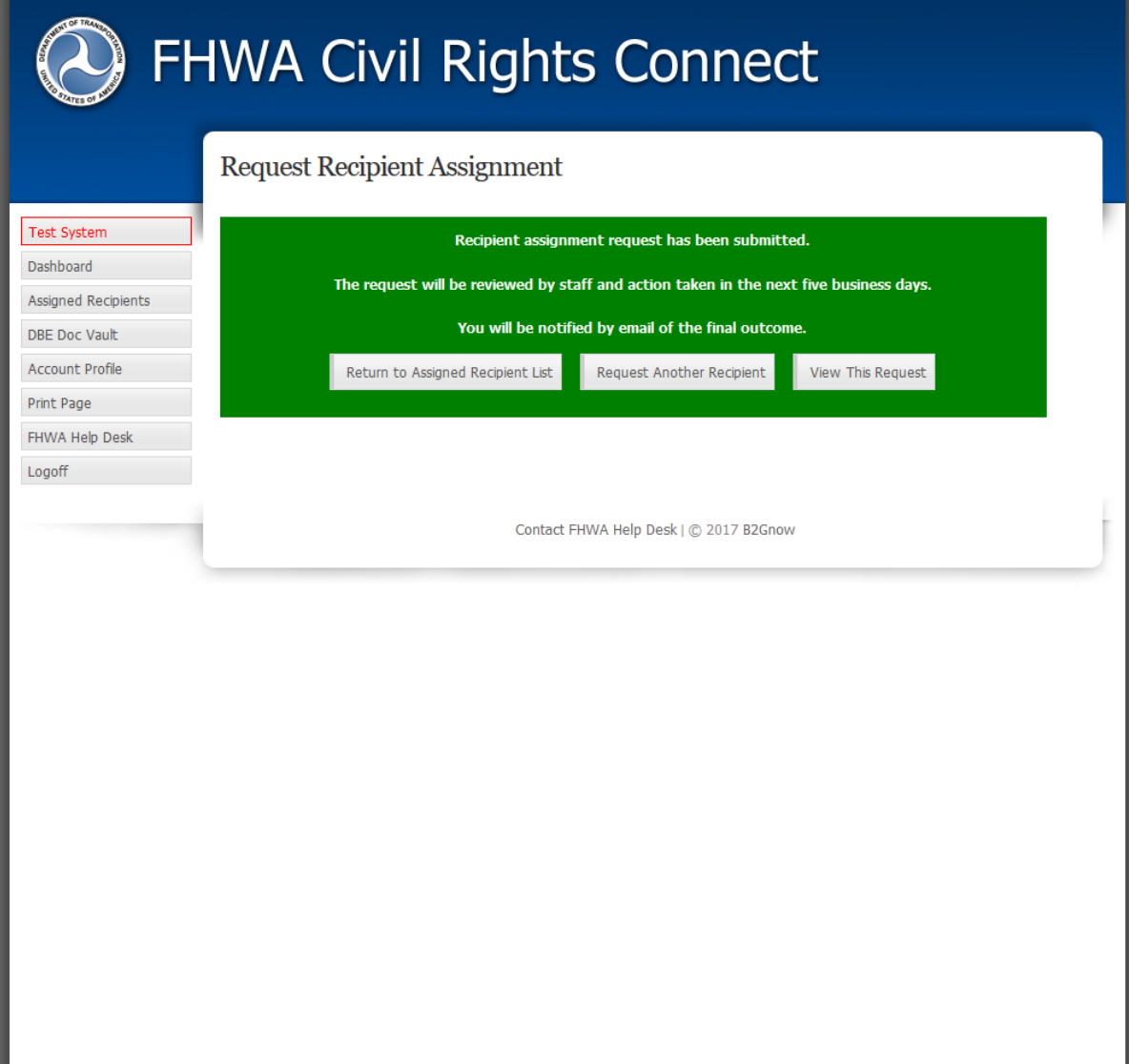

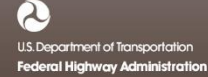

## **Assigned Approved/Denied Email Alert**

#### **FHWA Civil Rights Connect**

#### **Recipient Assignment Approved**

Access to Connecticut Department of Transportation has been approved.

**FHWA Civil Rights Connect System** Web Access: https://FHWA.CivilRightsConnect.com/ Customer Support: fhwa@CivilRightsConnect.com

#### Assignment Approved Alert Assignment Denied Alert

#### **FHWA Civil Rights Connect**

#### **Recipient Assignment Denied**

Access to Alaska Department of Transportation has been denied. Not approved.

**FHWA Civil Rights Connect System** Web Access: https://FHWA.CivilRightsConnect.com/ Customer Support: https://FHWA.CivilRightsConnect.com/FHWA/RequestSupport.asp

## **Getting Support**

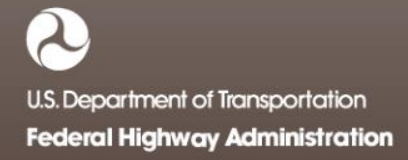

## **Request Support From Login Page**

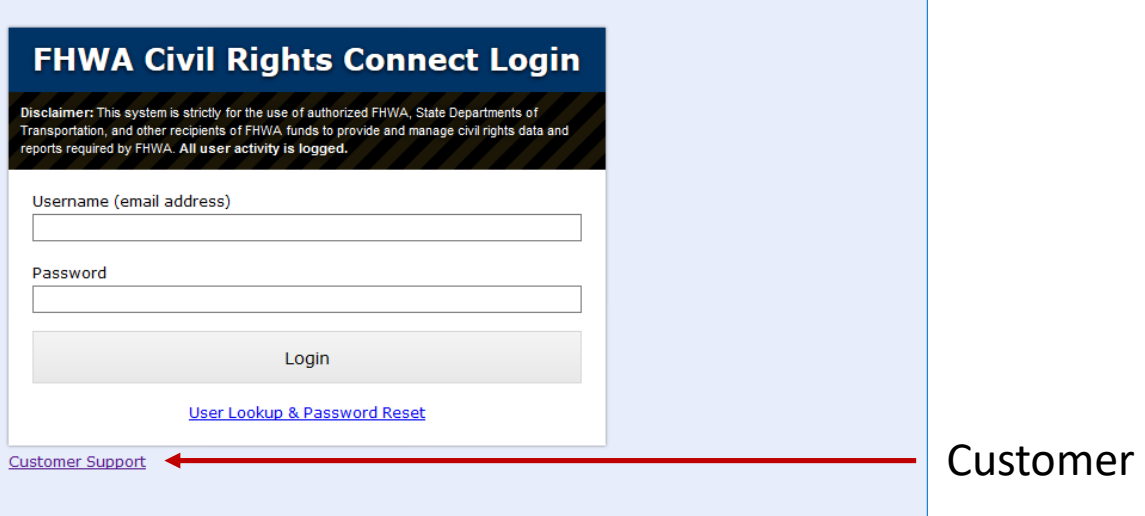

support.

## **Submit Support Request**

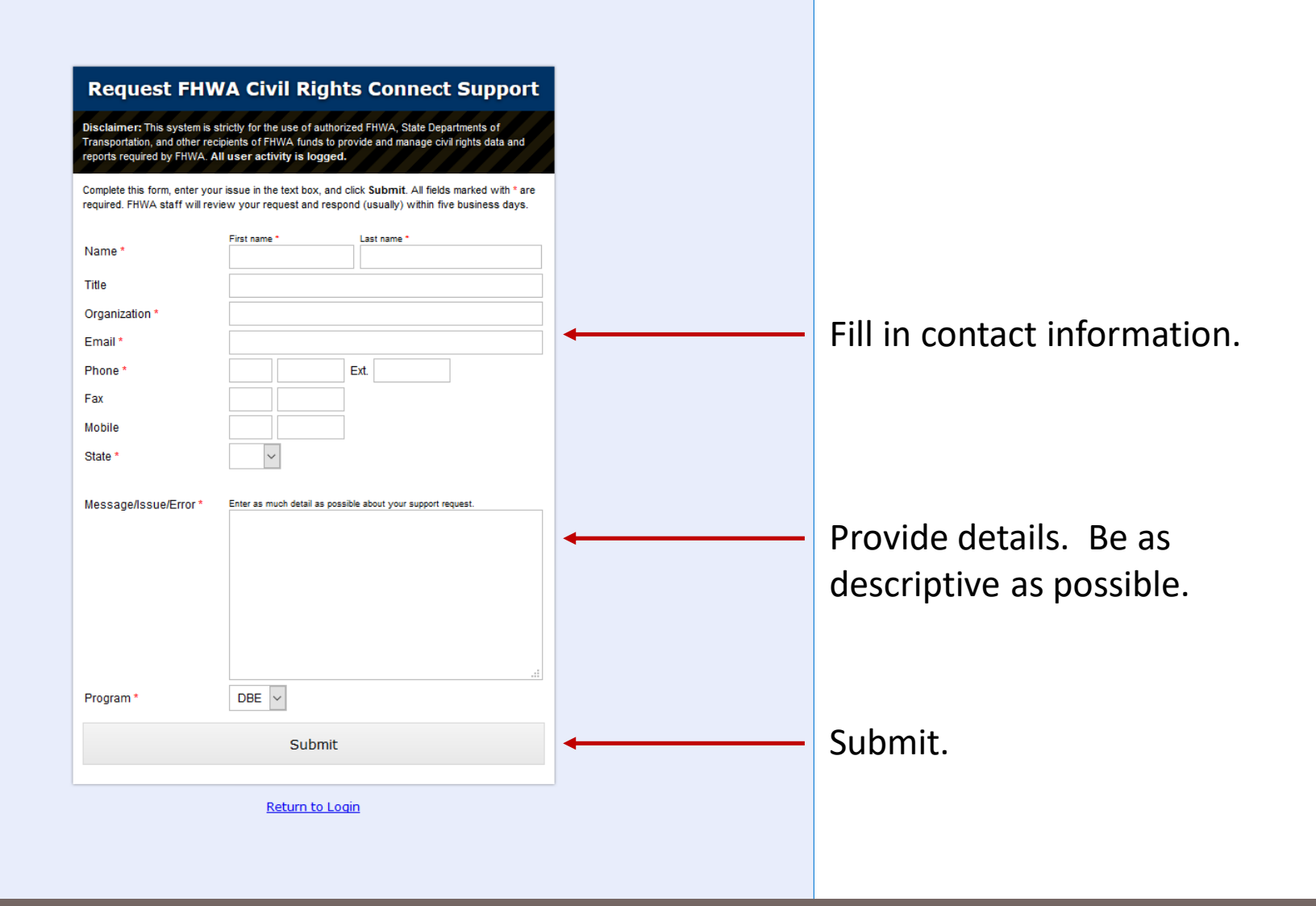

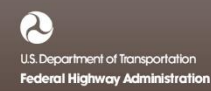

## **Support Request Submitted**

#### dbE-Connect Support

Your support request has been submitted.

Staff will review your request and respond accordingly.

Return to Login Return to Lookup

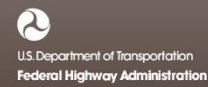

## **Request Support While Logged On**

 $\bullet$  FHWA Civil Rights Connect  $\times$  +

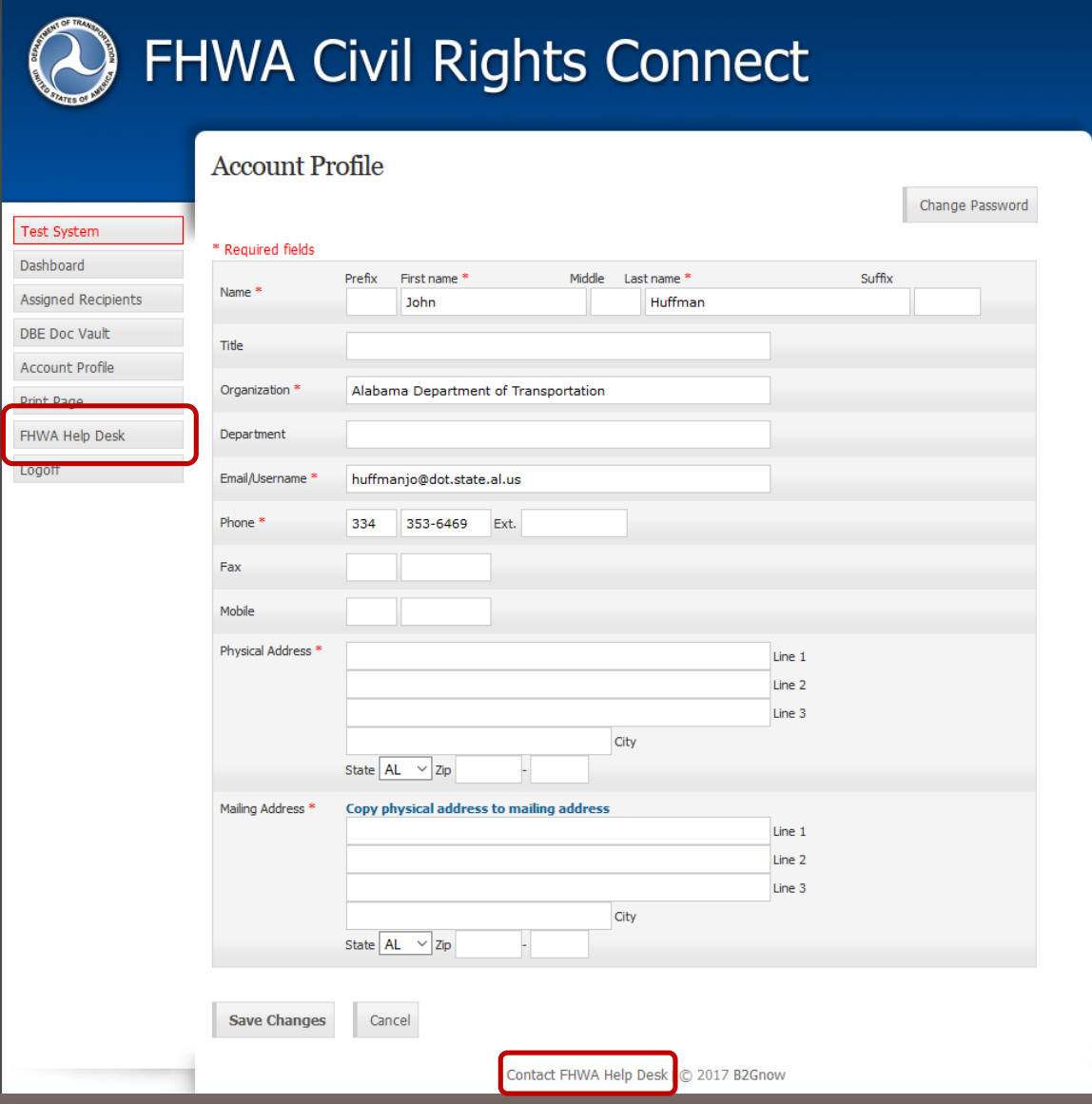

Click "FHWA Help Desk" button or link on any page.

## **Submit Support Request**

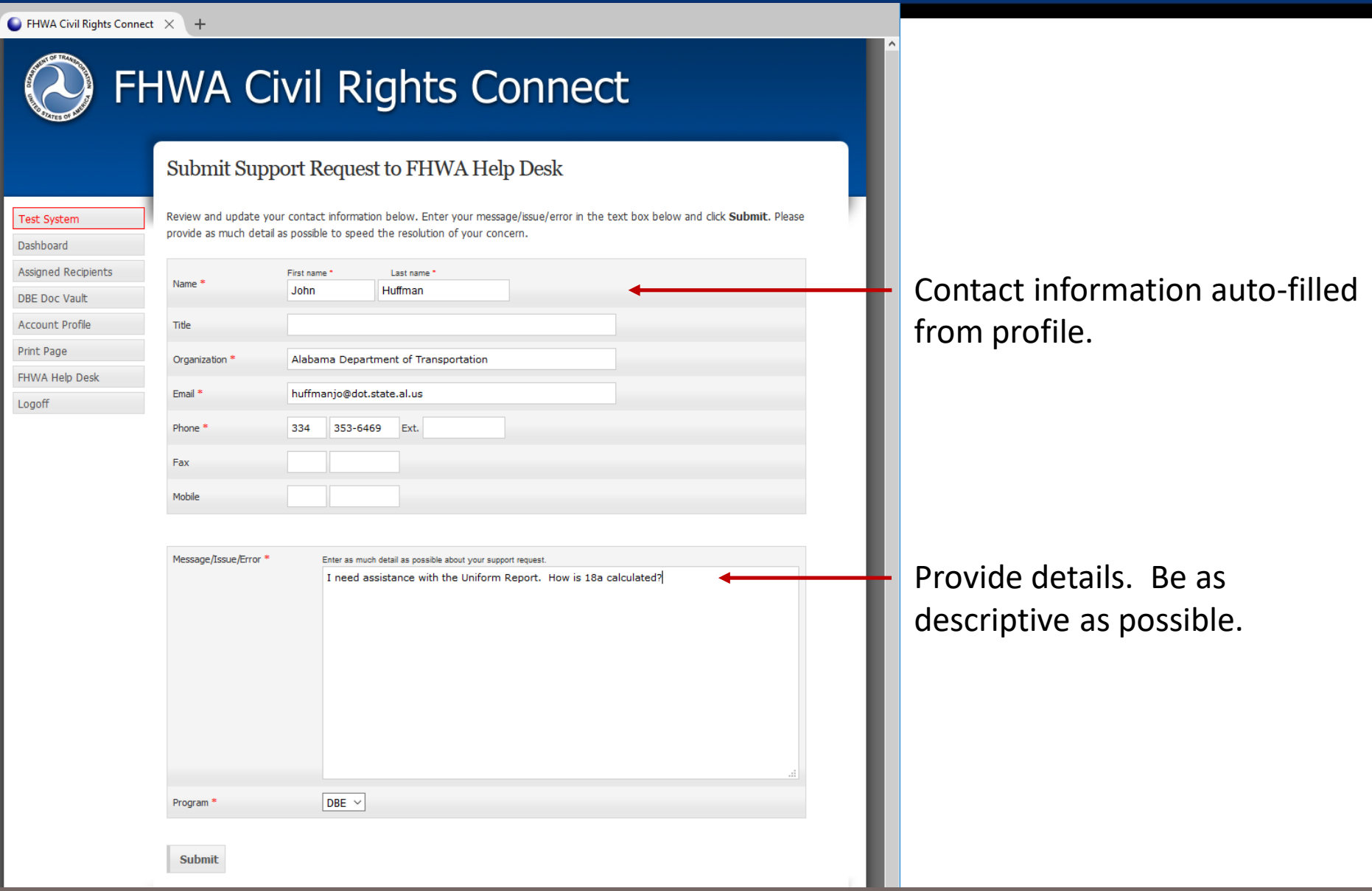

## **Support Request Submitted**

 $\bigcirc$  FHWA Civil Rights Connect  $\times$  +

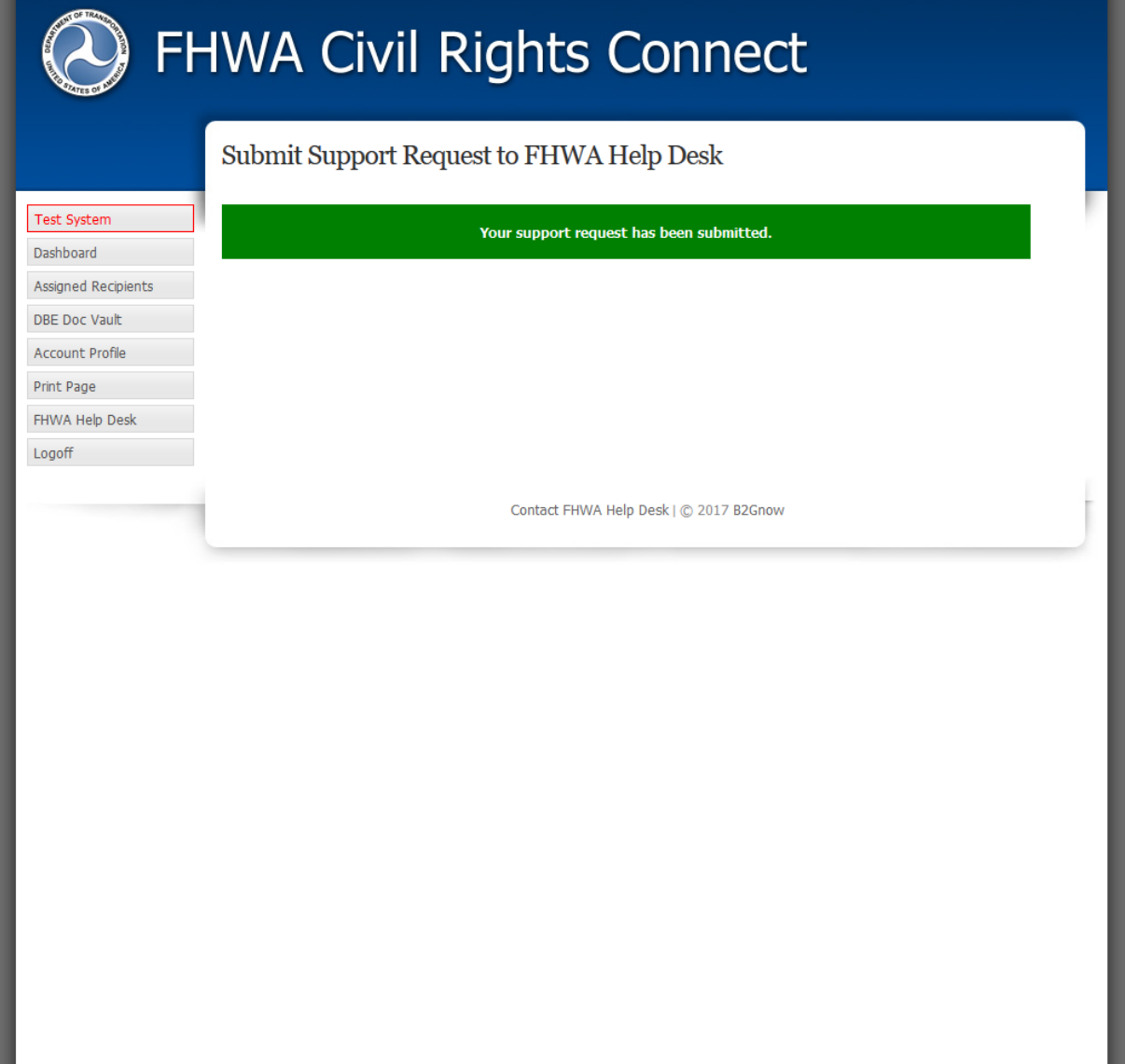

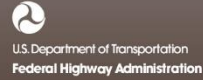

### **Support Response Email**

#### **FHWA Civil Rights Connect**

#### **Customer Support Response**

I will call you this afternoon to discuss. What is the best time for you?

> I need assistance with the Uniform Report. How is 18a calculated?

**FHWA Civil Rights Connect System** Web Access: https://FHWA.CivilRightsConnect.com/ Customer Support: https://FHWA.CivilRightsConnect.com/FHWA/RequestSupport.asp

## **Contact Information**

**General Questions & Assistance: Contact your FHWA Division** 

**Civil Rights Specialist**

**System: https://FHWA.CivilRightsConnect.com/**

**Technical Support: Use Help Desk link in system**

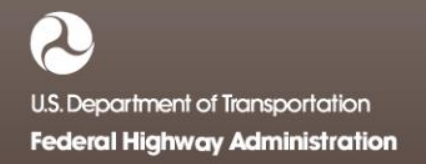